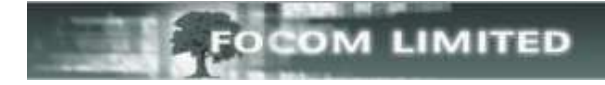

# **CALL MONITOR OVERVIEW**

Under the Call Monitor menu you have three options: **Graphical Display**; **Text Display**; and **User Definable**.

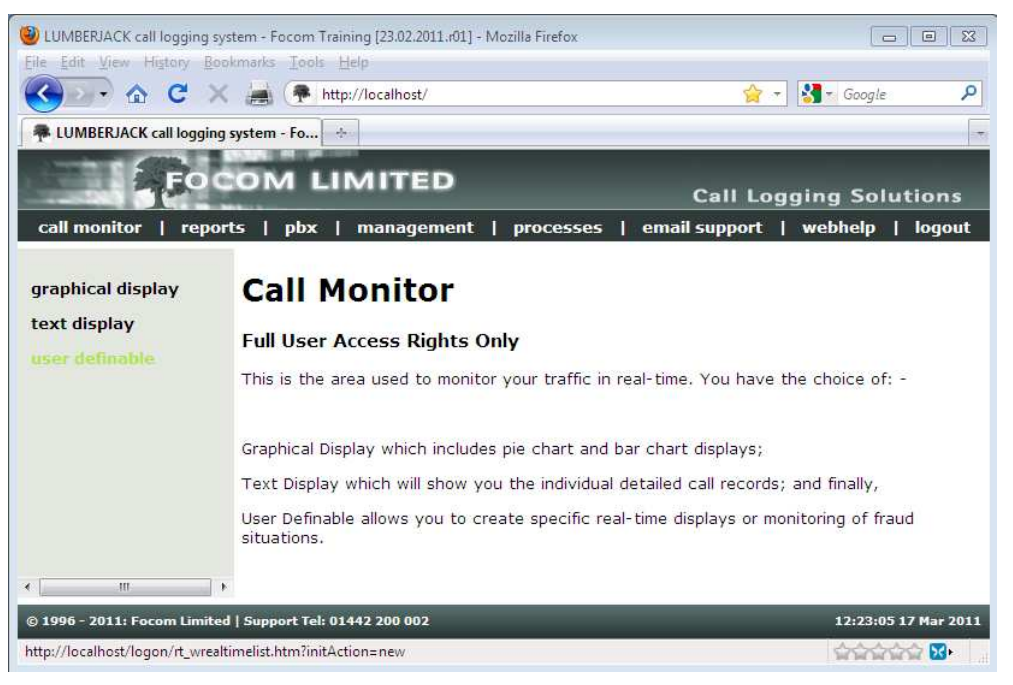

### **GRAPHICAL DISPLAY**

This shows you pre-defined pie charts of **Call Type**, **Call Classification**, and **Call Costs** and a bar chart of **Breakdown by** Time; there is also an **Alerts** section which gives details of any call that triggers an alert. These charts all reset whenever a Recache is run.

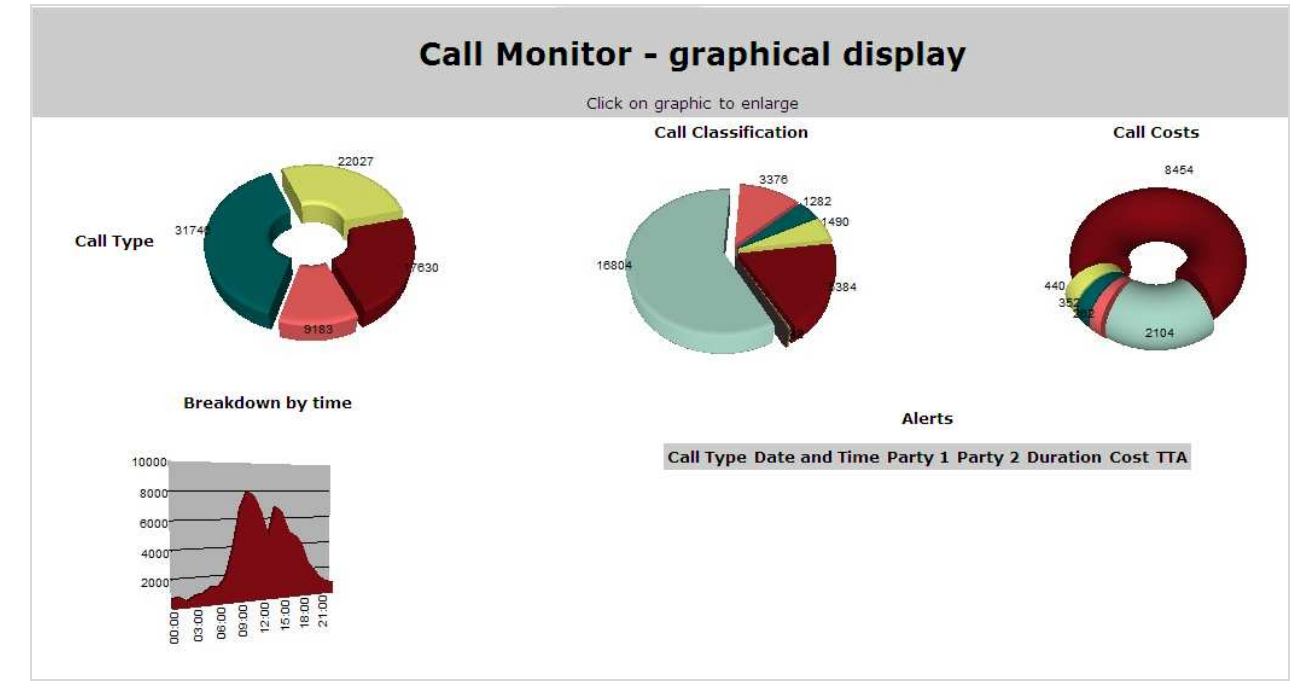

By clicking on any one of the charts it will give you a larger version with a legend, click the chart again and it returns to the **Call Monitor – graphical display**.

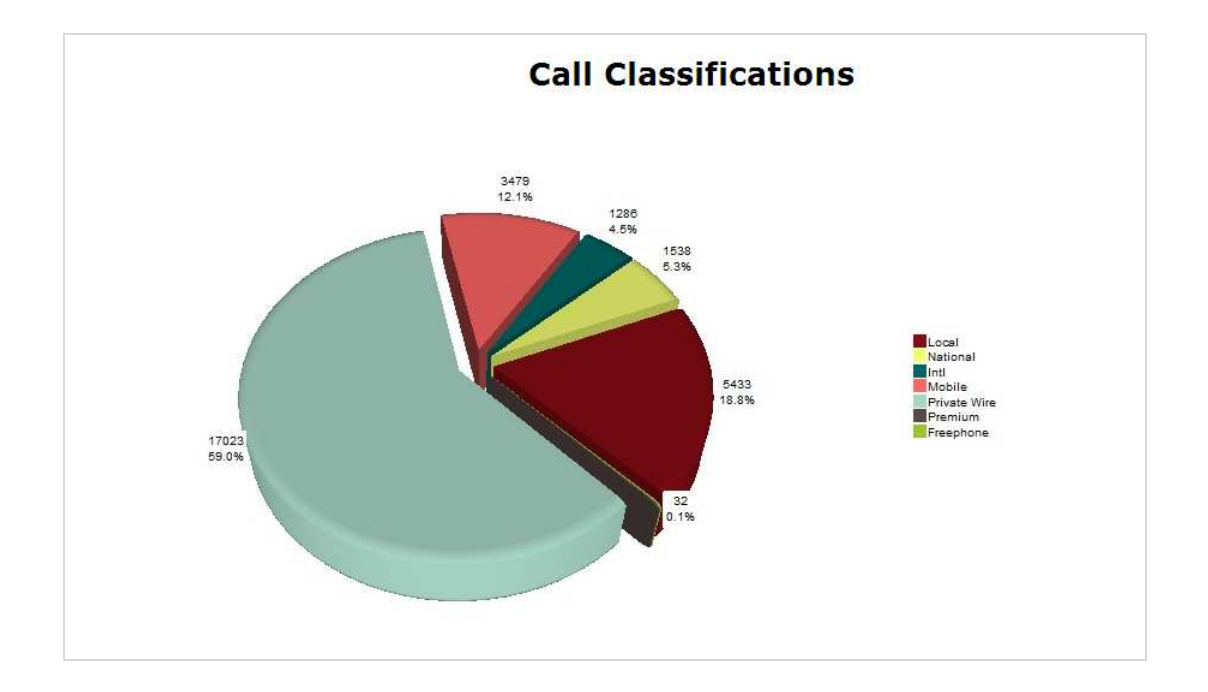

## **TEXT DISPLAY**

This shows the detail of calls as they are processed by LUMBERJACK.

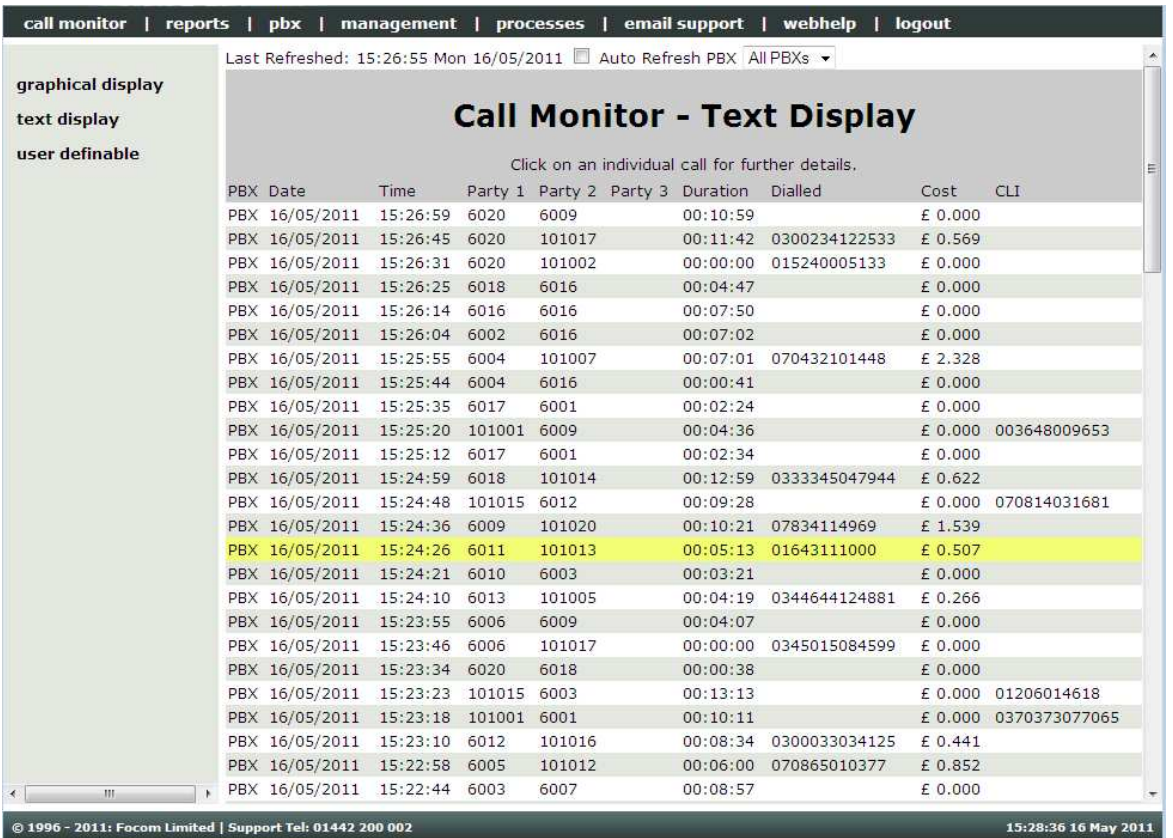

By clicking on one of the calls the full details are shown, click the details again and it returns to **Call Monitor – Text Display**.

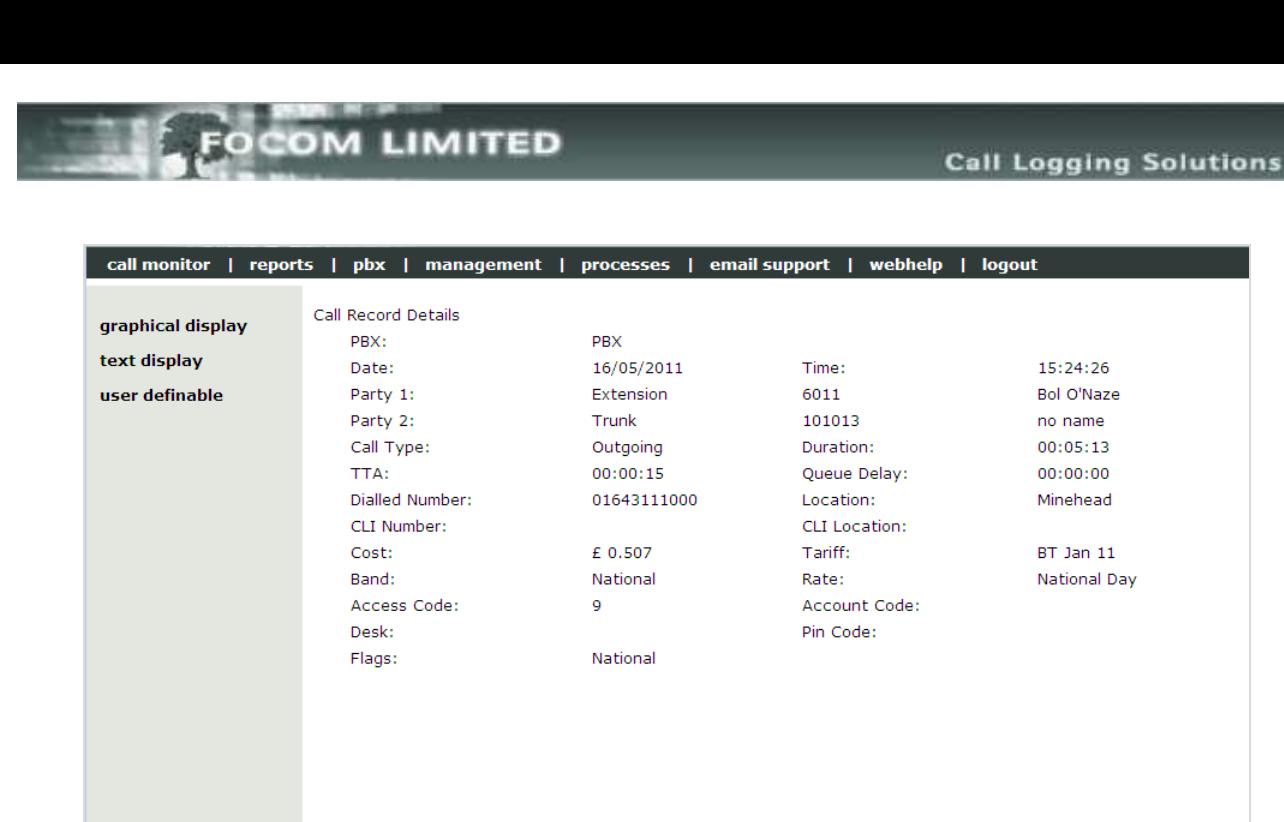

#### **USER DEFINABLE**

Here you can check on the **Status** of a real-time that has already been setup or you can click **Create New Web Real Time**.

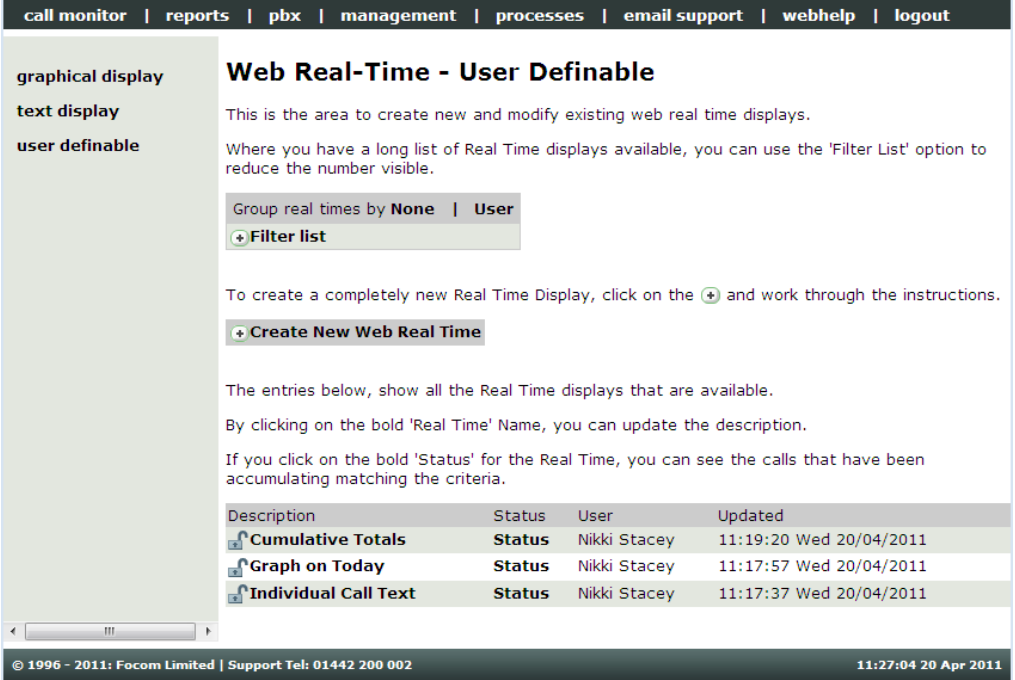

There are three different types of user definable real times that you can create: Cumulative Totals; Graph on Today; Individual Call Text.

**Cumulative Totals** give you the totals against the criteria you set. For example you may want to know when an extension reaches a certain spend. You can have alarms set to alert you (via email) when the spend reaches 75%, 100% and 125% of your criteria figure.

#### **Cumulative Totals**

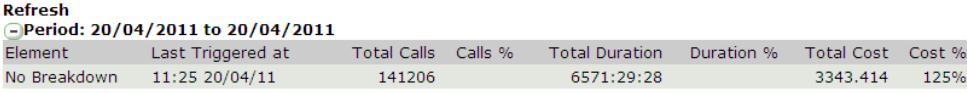

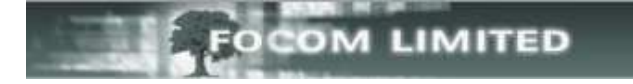

**Graph on Today** for example, if you select Call Types, gives you a breakdown of Call Types, showing the number of calls, duration etc

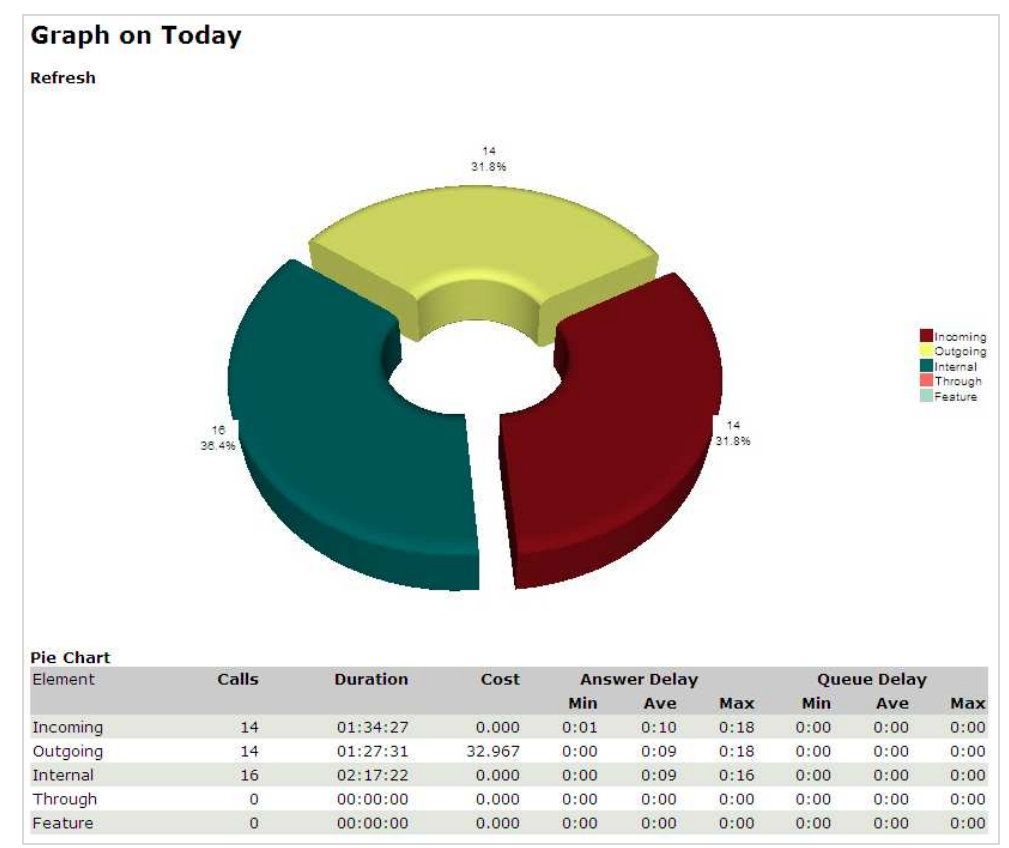

**Individual Call Text** will give you the detail for each call that meets your criteria. This detail can be emailed to you every time the criterion is met.

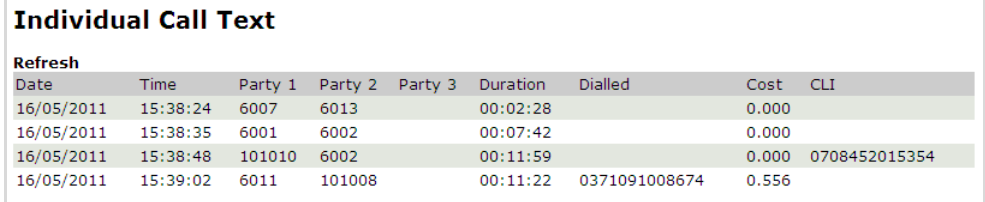

For more details on how to setup the **User Definable** web real-times please see the How To documents:

How To Setup A Cumulative Totals Web Real-Time;

How To Setup A Graph on Today Web Real-Time;

How To Setup An Individual Call Text Web Real-Time.